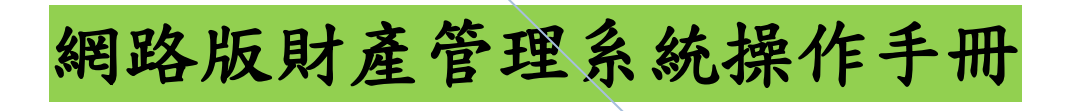

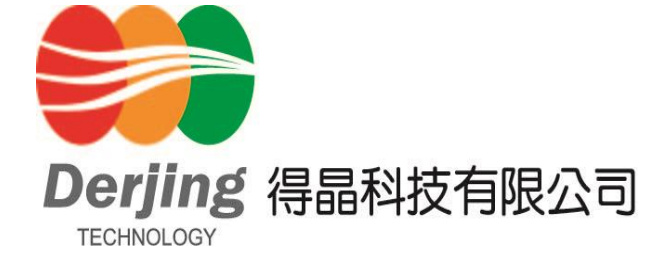

管理系統 Page 1

# 進入網頁(192 . 168 . 7 .159 /dj)

#### 一、 進入財管系統:點選桌面右上角"登入"。

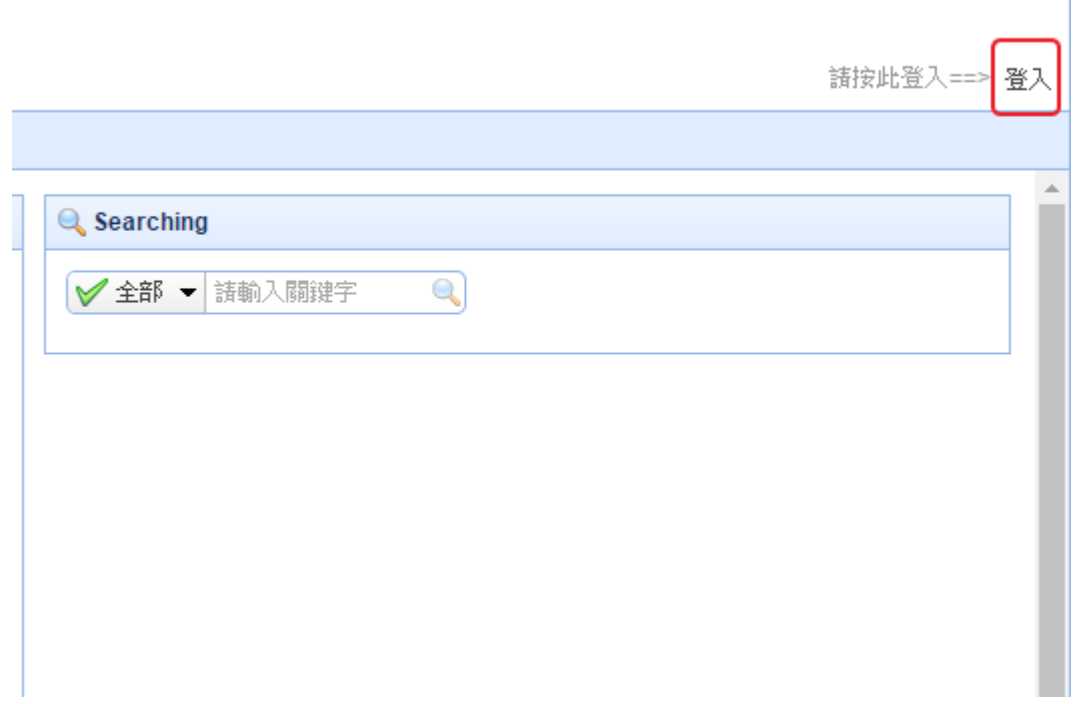

### 二、 登入系統:請輸入登入帳號密碼。

登入後請先修改密碼

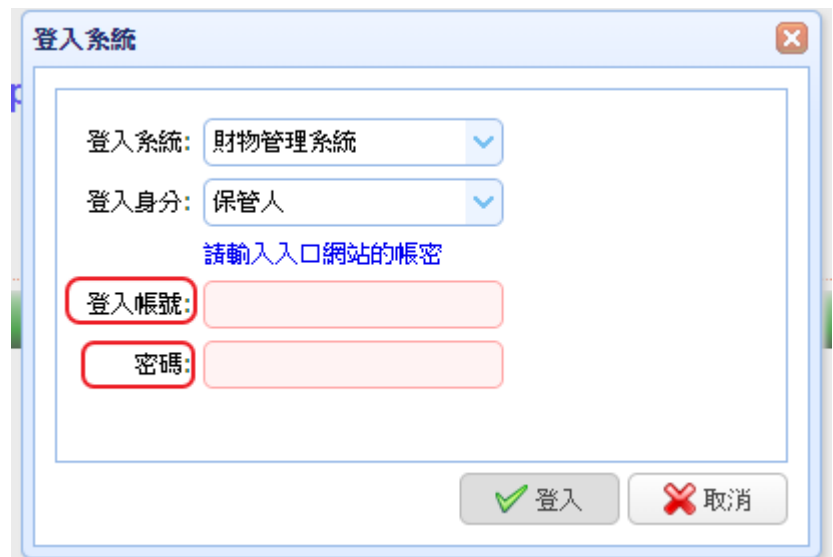

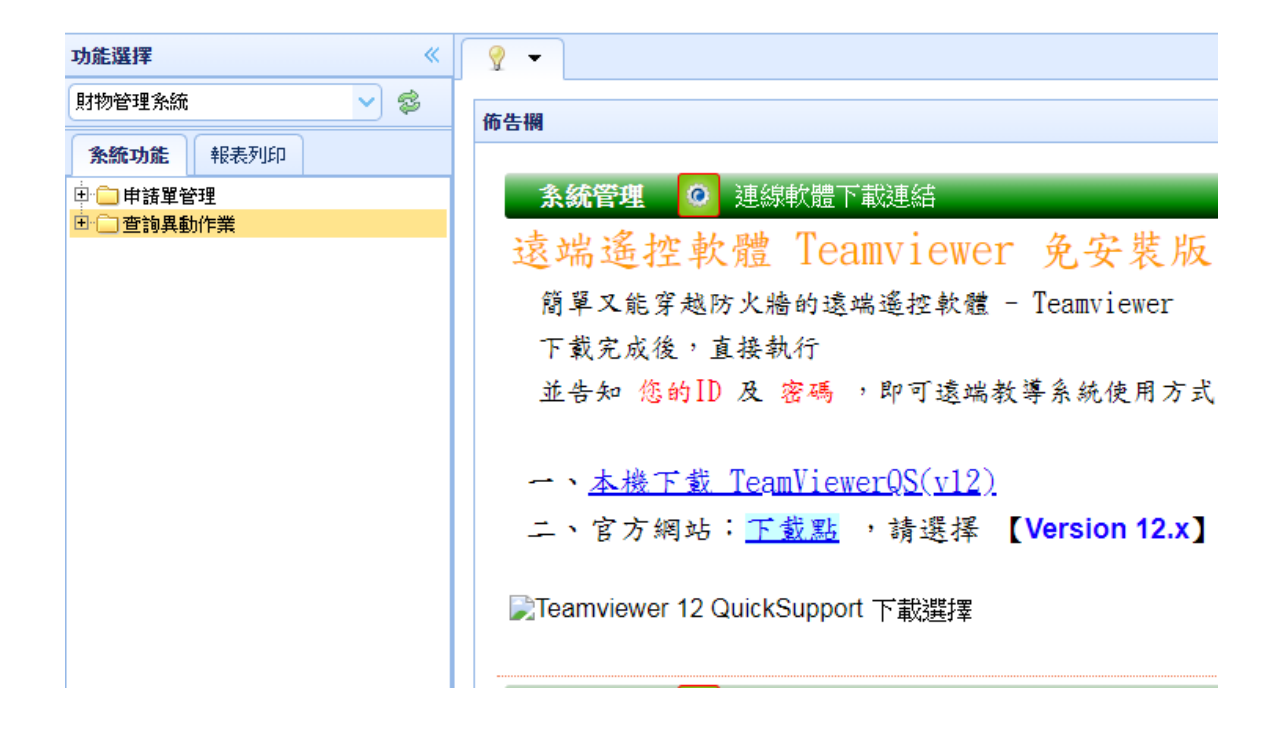

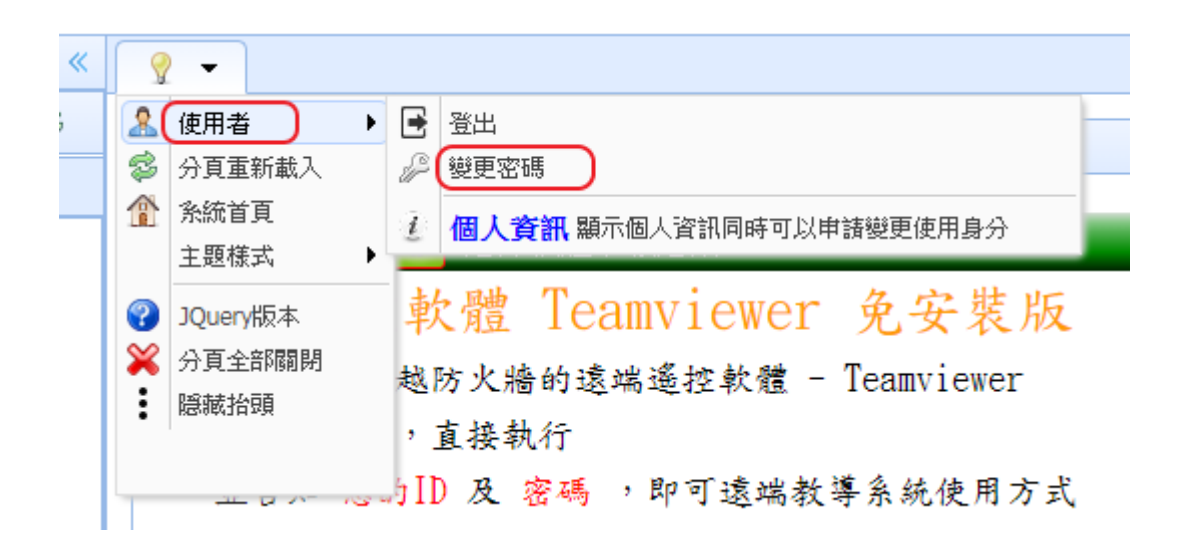

保管人可進行保管財產(非消耗品)的移動、查詢作業,另可列印財產(非消耗品)盤點清冊

〈一〉、財產移動申請單操作說明及注意事項:

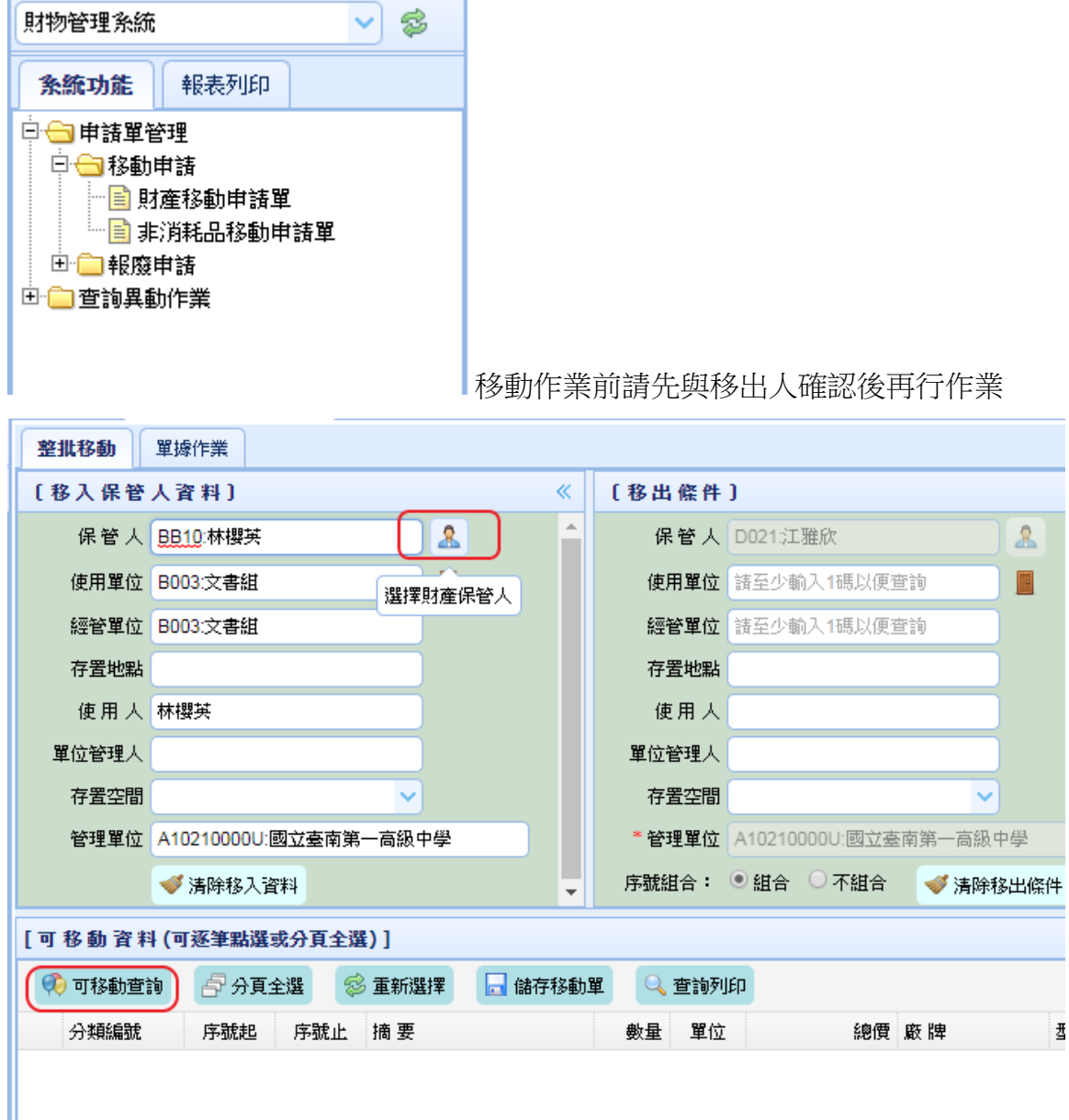

1. 先選擇移入保管人資料。

2. 確定使用單位、經管單位、存置地點欄位正確與否。

3. 上述欄位挑選完畢即可點選可移動查詢。(此時會出現所有可移動之財產)如下圖 ir.

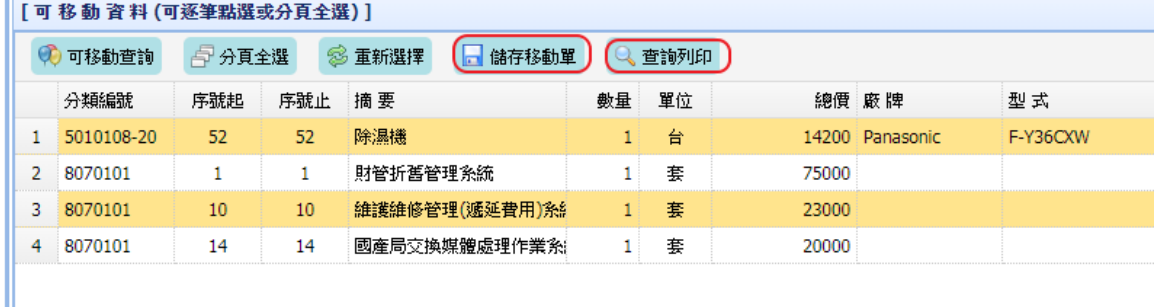

1. 資料出來後請點選欲移動之財產,點選後請按儲存移動單。(此時會出現資料儲存 OK)

2. 出現儲存 OK 確定後請按查詢列印。

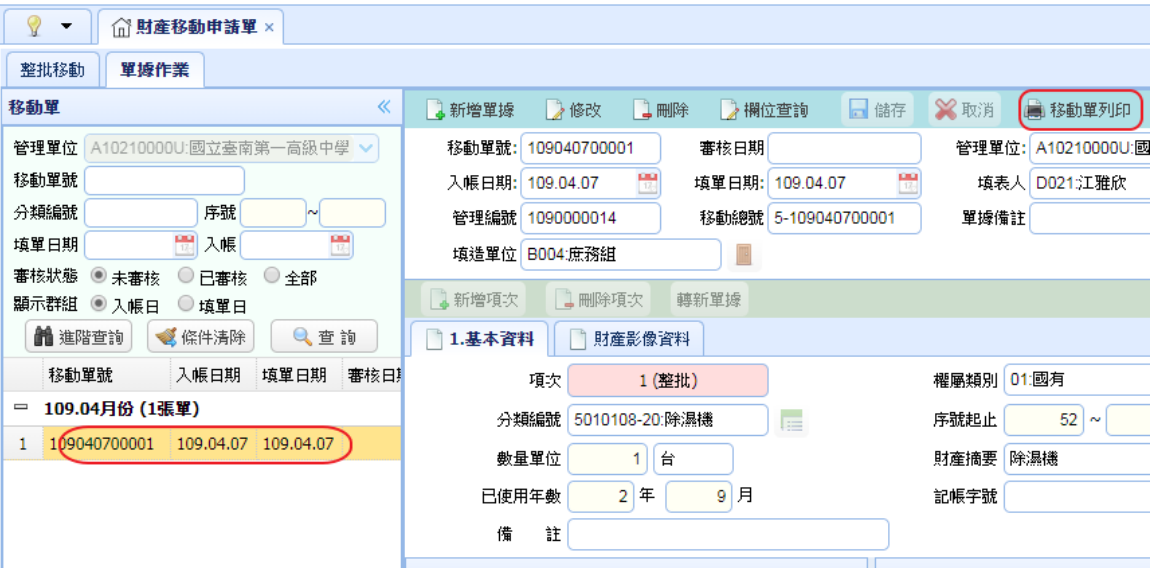

1. 左邊會出現今天日期資料請點選。

2. 資料出現後就可按上方移動單列印。

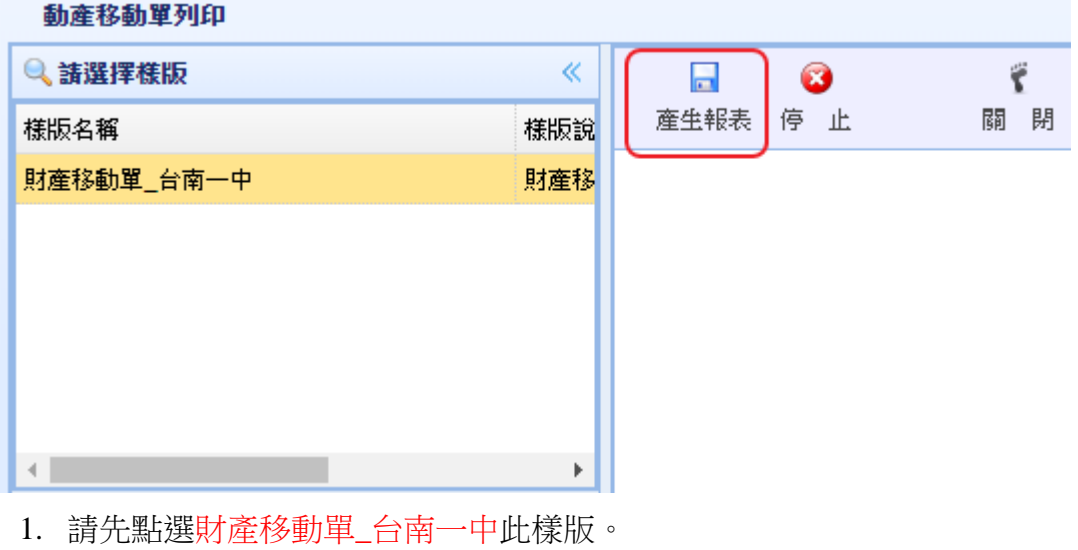

2. 再點選產生報表即可。

## 國立臺南第一高級中學

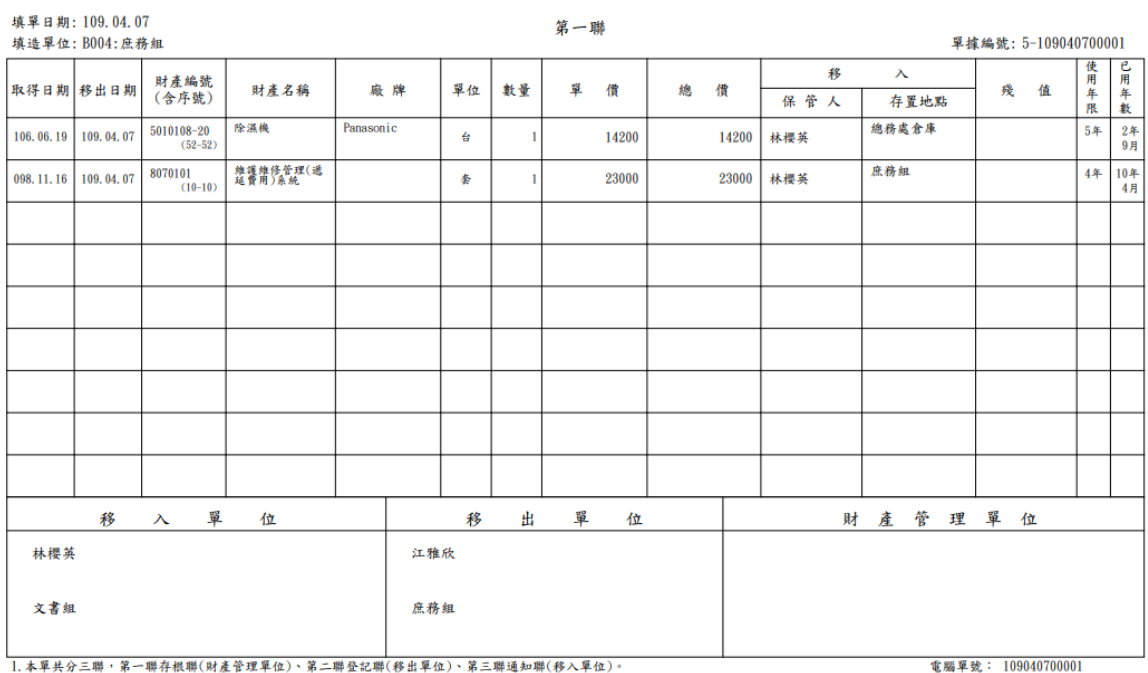

1. 44天对二柳 第 柳行抵栅(刘屋占江平位) 第二柳豆配栅(伊山平位) 。<br>2. 國營事業或依規定須提列折舊之財產, 始需填列「殘值」欄及「折舊方法」欄。

 $\begin{tabular}{|c|c|c|c|} \hline & \multicolumn{1}{|c|}{\multicolumn{1}{c|}{\multicolumn{1}{c|}{\multicolumn{1}{c|}{\multicolumn{1}{c|}{\multicolumn{1}{c|}{\multicolumn{1}{c|}{\multicolumn{1}{c|}{\multicolumn{1}{c|}{\multicolumn{1}{c|}{\multicolumn{1}{c|}{\multicolumn{1}{c|}{\multicolumn{1}{c|}{\multicolumn{1}{c|}{\multicolumn{1}{c|}{\multicolumn{1}{c|}{\multicolumn{1}{c|}{\multicolumn{1}{c|}{\multicolumn{1}{c|}{\multicolumn{1}{c|$ 

# 〈二〉、查詢異動作業操作說明及注意事項:

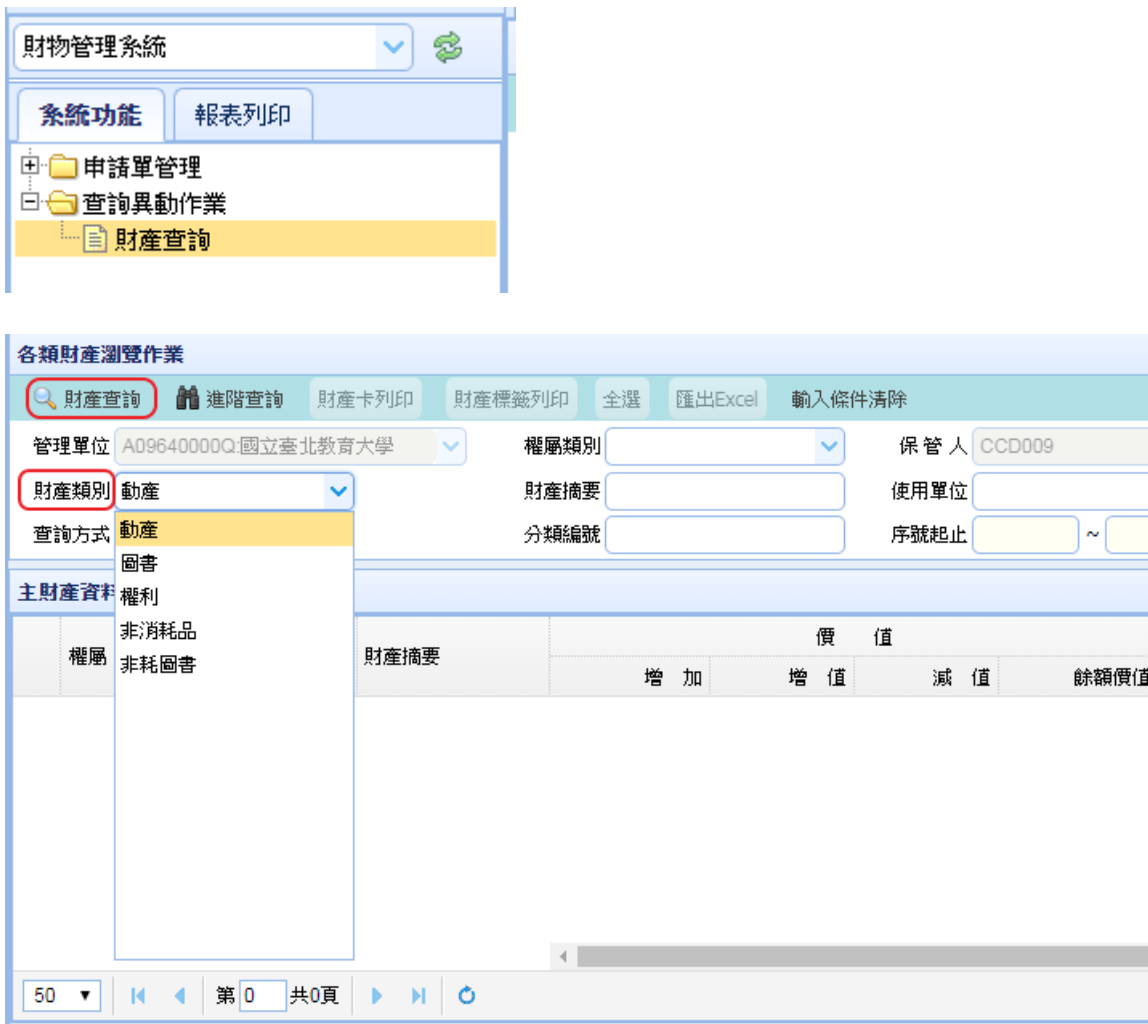

1. 查詢異動作業:主要提供各保管人查詢自己的各類財產帳務紀錄移動紀錄等。

2. 請先選擇財產類別(動產、圖書、非消耗品、非耗圖書)再點選上方財產查詢即可。

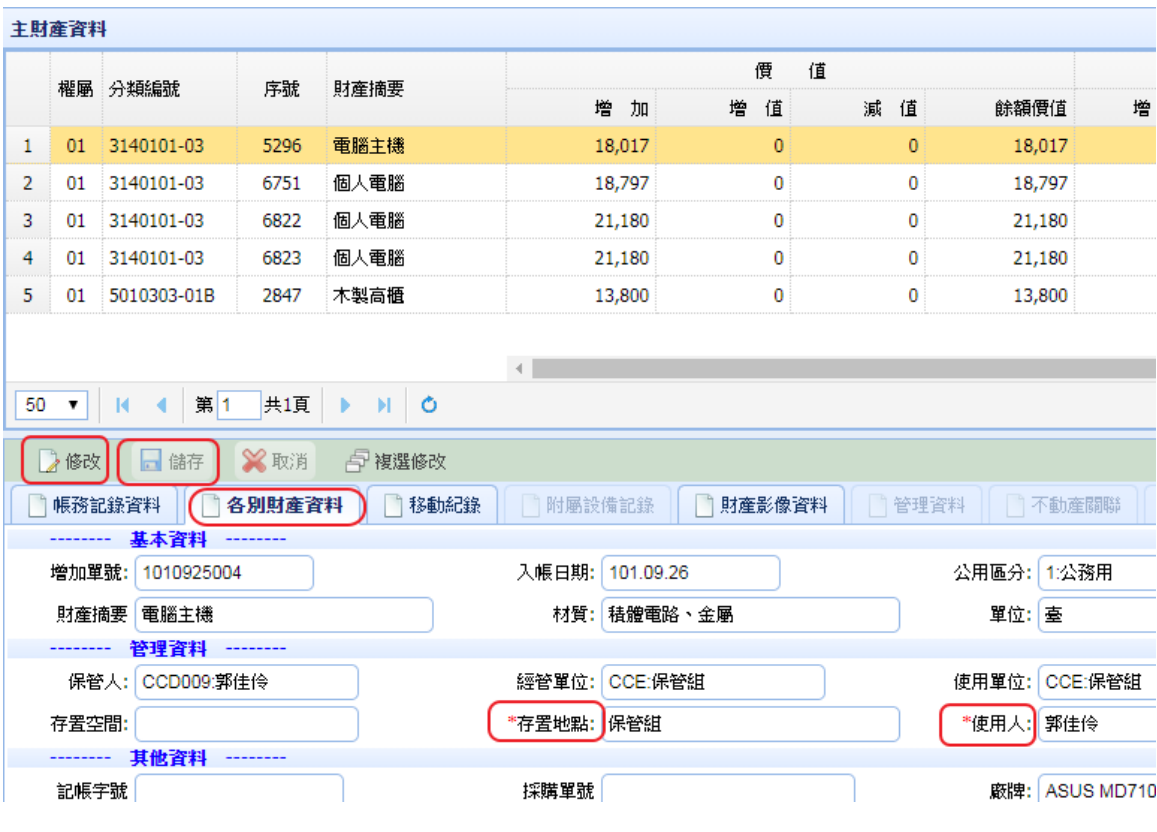

3. 資料出現後,點選各別財產資料,可提供保管人修改存置地點及使用人欄位。

4. 請點選修改,修改完再按儲存即可。

## 〈三〉、報表列印操作說明及注意事項:

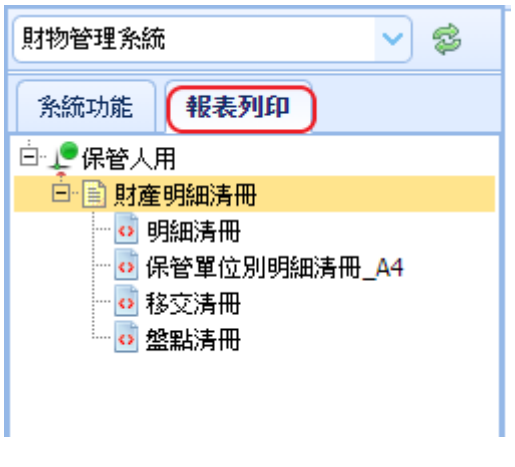

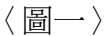

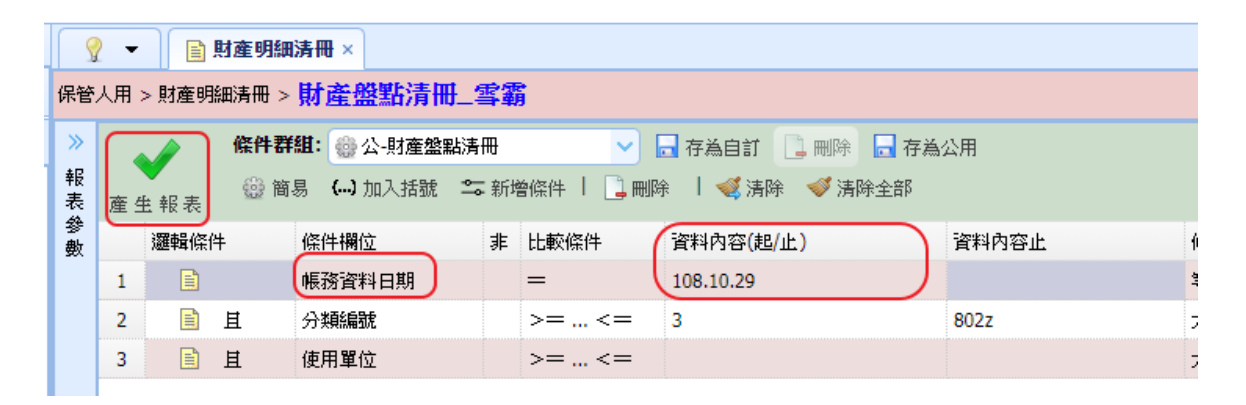

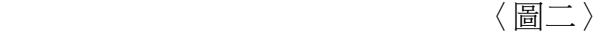

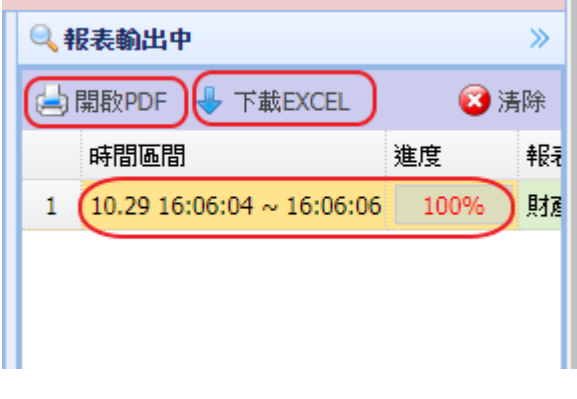

〈圖三〉

- 1. 左上角切換至報表列印即可列印保管人明細清冊。(如圖一)
- 2. 條件輸入:帳務資料日期只要在資料內容(起/止)輸入截止日即可。(如圖二)
- 3. 等進度跑至 100%即可點選時間區間那個欄位再點選上方開啟 PDF, 或下載 EXCEL,報表即可呈現。(如圖三)

#### 若需下載 EXCEL,這於產生報表前先輸出選擇 EXCEL

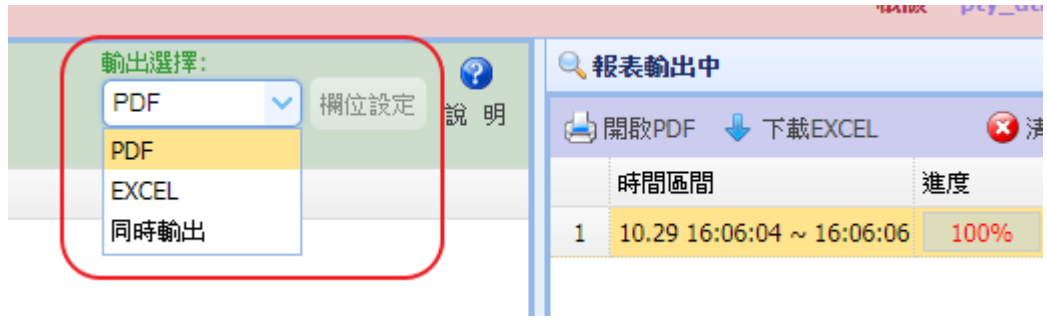

備註:(非消耗品操作流程與動產相同故不再詳敘)